## **AP : Formation EXCEL**

## **Création d'une application de gestion d'un club de foot**

## **Travail a faire :**

1) Pour changer de nom de cette feuille on clique en bas du logiciel Excel a cette emplacement et on renomme la feuille que l'on souhaite renommer.

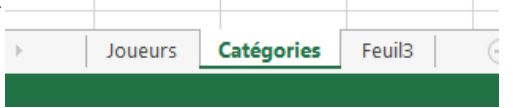

Pour changer la police et les couleur il faut faire clique droit sur un colonne (voir plusieurs) et on obtiens ceci.

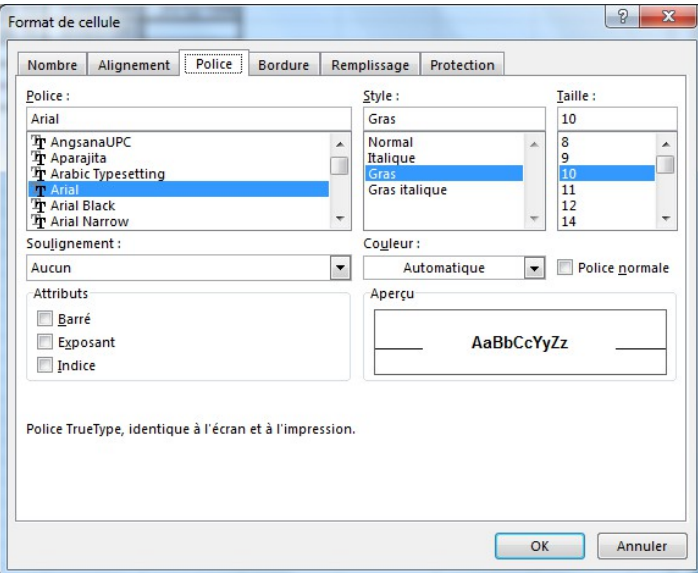

Pour changer la largeur des colonnes et la hauteur des ligne on va sur accueil \Cellules\format et choisir soit largeur des colonnes soit hauteur des ligne. On obtiens sa.

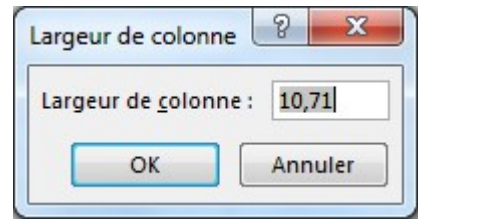

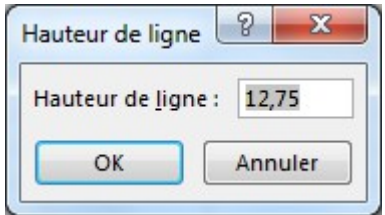

2) Pour crée un tableau on sélection le nombre de case que l'on souhaite pour notre tableau (dans se cas 10 par 4) puit on fait clique droit « Format de cellule\Bordure » et on fait contour et intérieur.

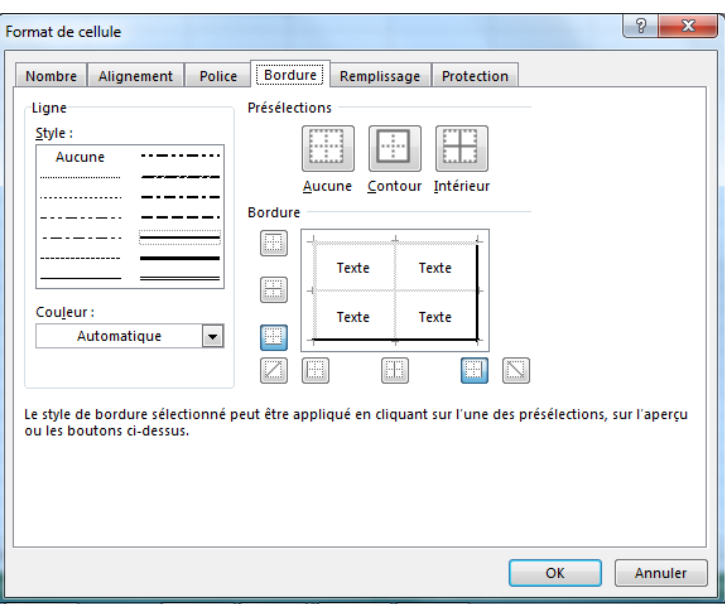

Ensuite pour fusionner 2 cellule on sélection 2 cellule, on va ensuite dans accueil\fusionner et centre et on choisi de fusionner.

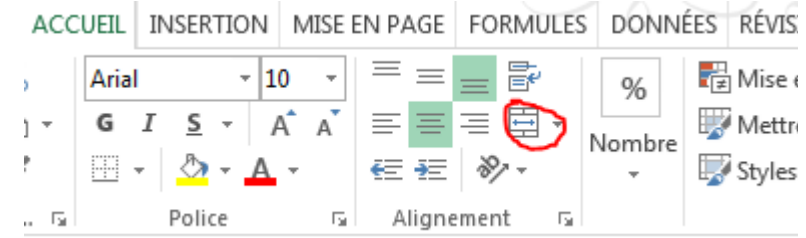

On remplit et tableau et sa nous donne sa.

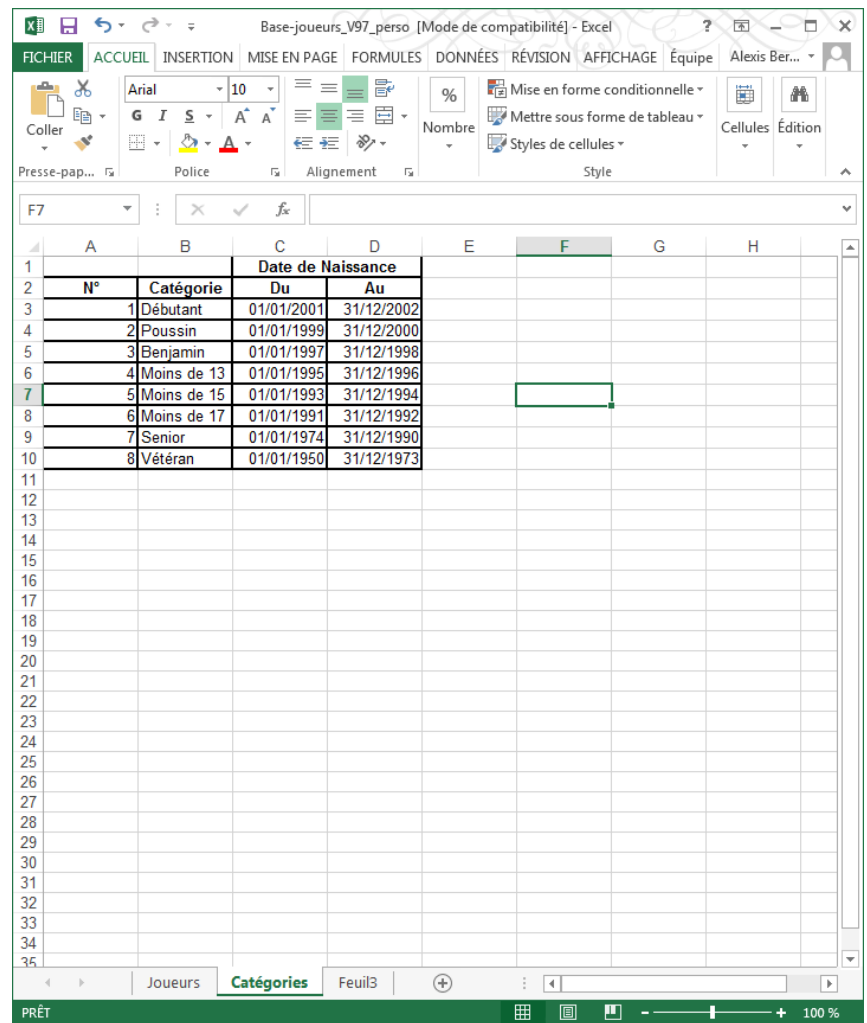

3) Pour insérer des colonne on sélection la colonne nom et on fait « accueil\cellules\insérer »

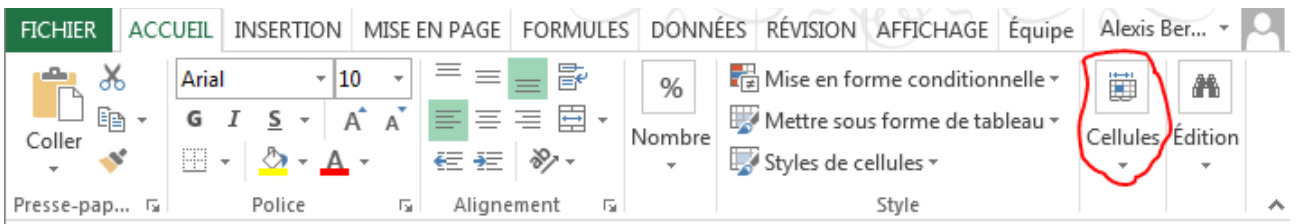

Pour faire en sort que la catégorie appartenance de chaque joueur s'affiche automatiquement on va dans la colonne « N°catégories » et on tape cela : « =SI(F2<Catégories!D\$10;Catégories! A\$10;SI(Joueurs!F2<Catégories!D\$9;Catégories!A\$9;SI(Joueurs!F2<Catégories!D\$8;Catégories! A\$8;SI(Joueurs!F2<Catégories!D\$7;Catégories!A\$7;SI(Joueurs!F2<Catégories!D\$6;Catégories! A\$6;SI(Joueurs!F2<Catégories!D\$5;Catégories!A\$5;SI(Joueurs!F2<Catégories!D\$4;Catégories! A\$4;SI(Joueurs!F2<Catégories!D\$3;Catégories!A\$3)))))))) » Ensuite il suffi juste de copier cette ligne a autre casse.

Pour la colonne « nom de catégorie » il suivi juste de faire comme aven en mettant cette ligne : =SI(F62<Catégories!D\$10;Catégories!B\$10;SI(Joueurs!F62<Catégories!D\$9;Catégories! B\$9;SI(Joueurs!F62<Catégories!D\$8;Catégories!B\$8;SI(Joueurs!F62<Catégories!D\$7;Catégories! B\$7;SI(Joueurs!F62<Catégories!D\$6;Catégories!B\$6;SI(Joueurs!F62<Catégories!D\$5;Catégories! B\$5;SI(Joueurs!F62<Catégories!D\$4;Catégories!B\$4;SI(Joueurs!F62<Catégories!D\$3;Catégories! B\$3))))))))

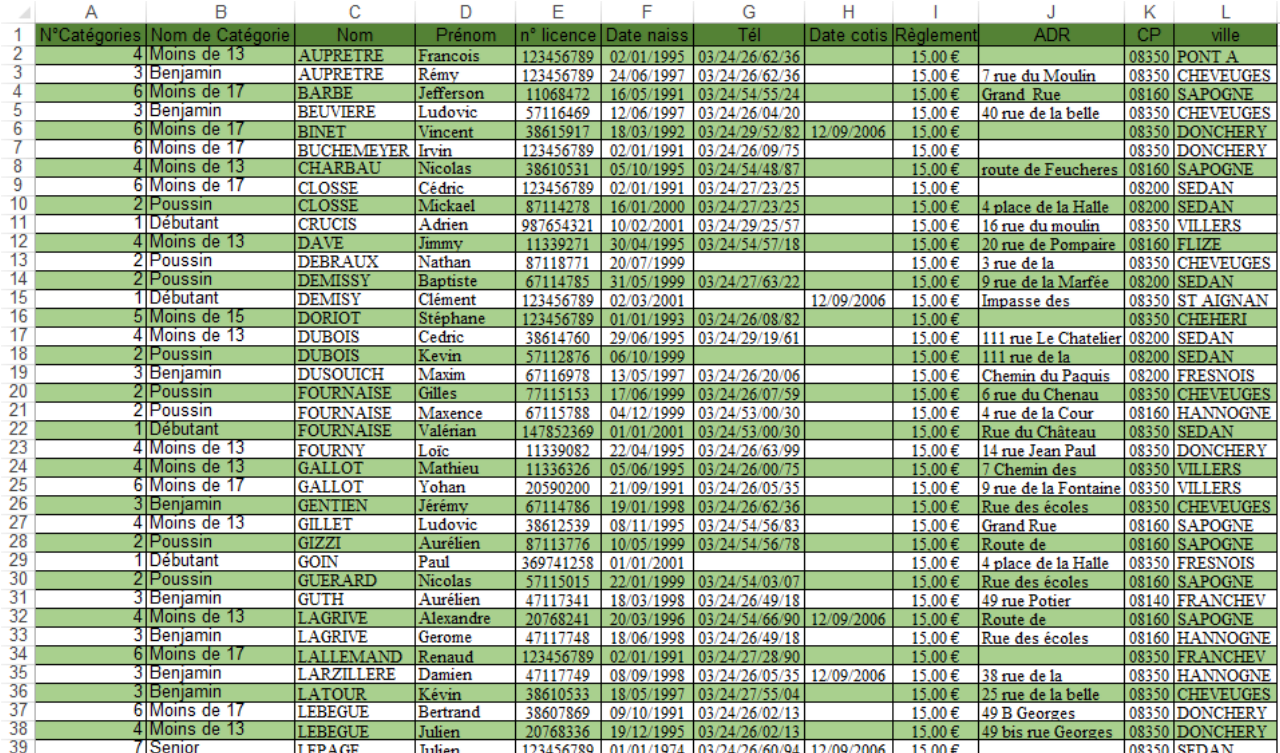

Ensuite il suffi juste de copier cette ligne a autre casse.

4) Pour calculer le nombre de personne par catégorie on crée un tableau tel quel :

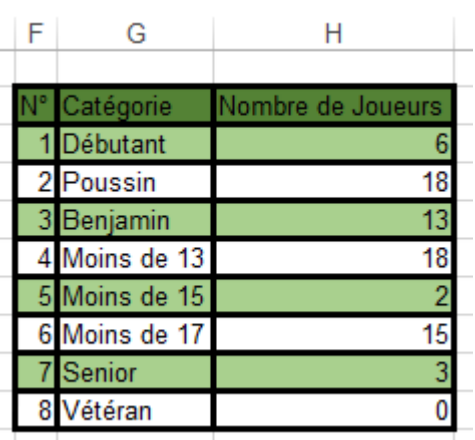

Dans la Cologne « nombre de joueur » on écrit cette commande et on l'a reporte au autre ligne en changeant le dernier chiffe par 1 puis 2 puis 3 … : « =NB.SI(Joueurs!A\$2:A\$76;"=1" ) »

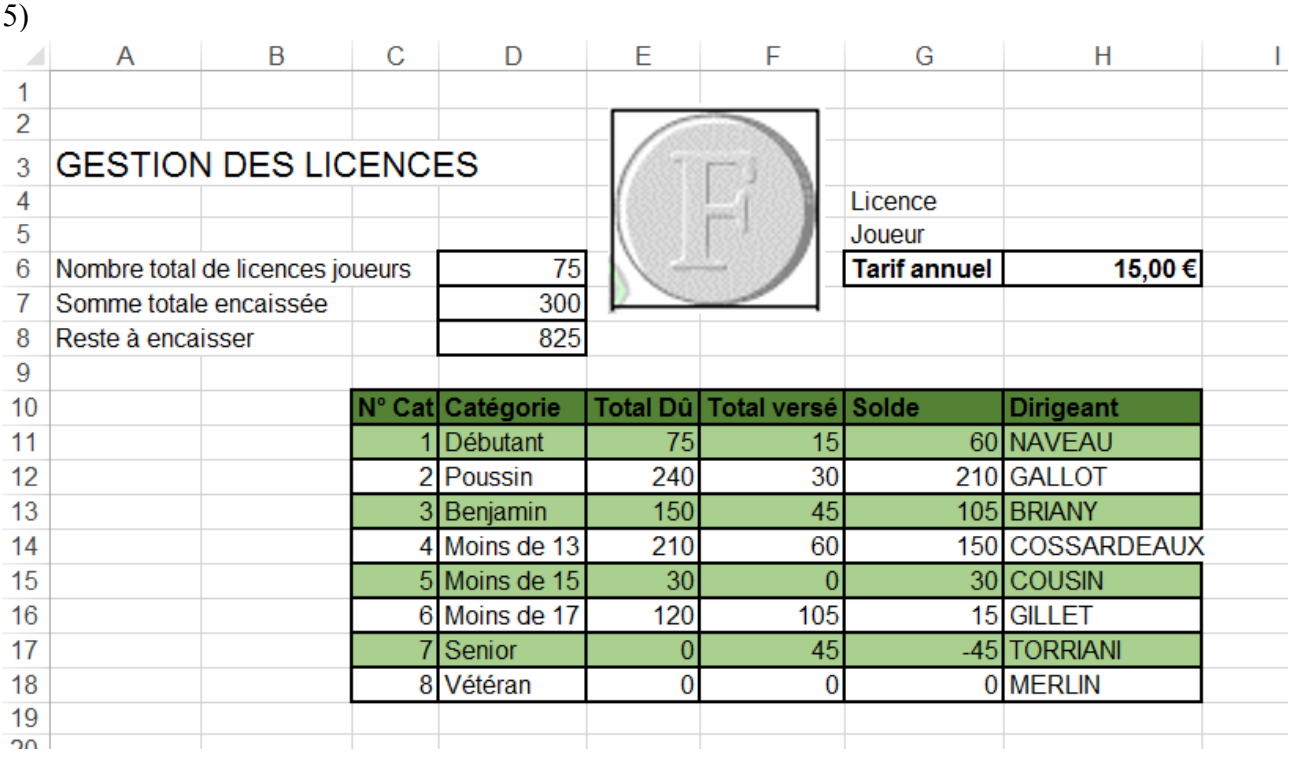

Pour remplir la colonne total dû on tape cette commande : =(Catégories!H3\*15)-(Licences!F11) Pour remplir la colonne total versé on tape cette commande : =SOMME.SI(Joueurs! A\$2:A\$76;1;Joueurs!I\$2:I\$76)

Pour remplir la colonne Solde on tape cette commande :=SOMME(E11-F11)

Pour remplir la colonne Nombre total de licence joueur on tape cette

commande :=SOMME(Catégories!H3:H10)

Pour remplir la colonne Somme total encaissées on tape cette commande :=SOMME(F11:F18) Pour remplir la colonne Reste à encaisser on tape cette commande :=SOMME(E11:E18)

Pour crée un graphique on va sur insertion, insérer un histogramme. Ensuite on fait clique droit sur le graphique on fait sectionner des données et on arrive sur cette page.

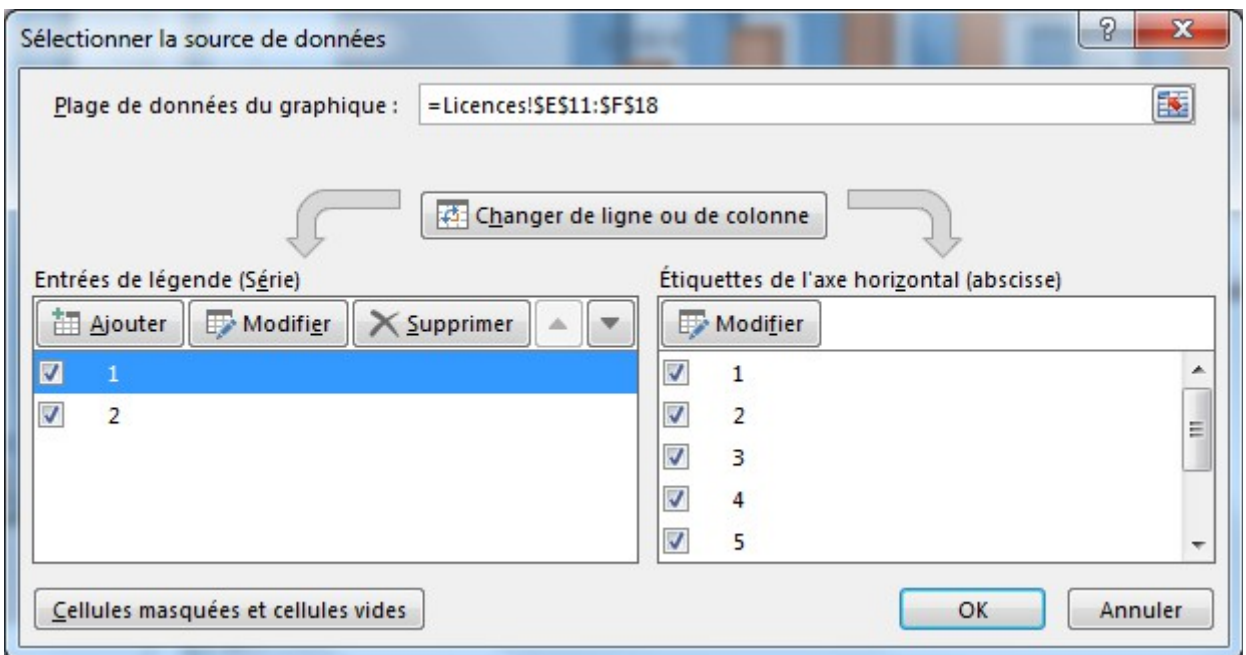

Ensuite on fait ajouter et on remplit quel que ceci :

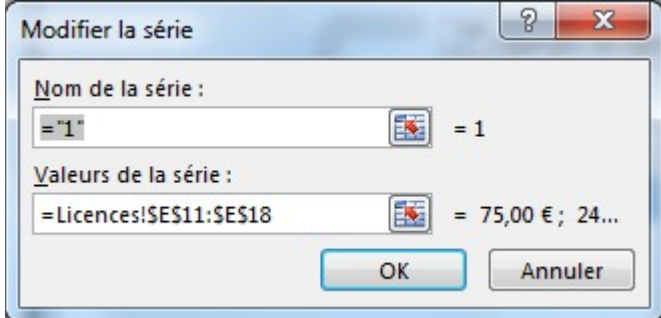

Ensuite on fait ajouter une deuxième valeur tel que ceci :

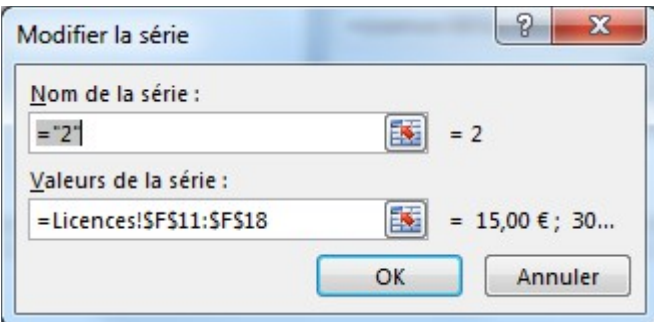

Sa nous donne donc ceci :

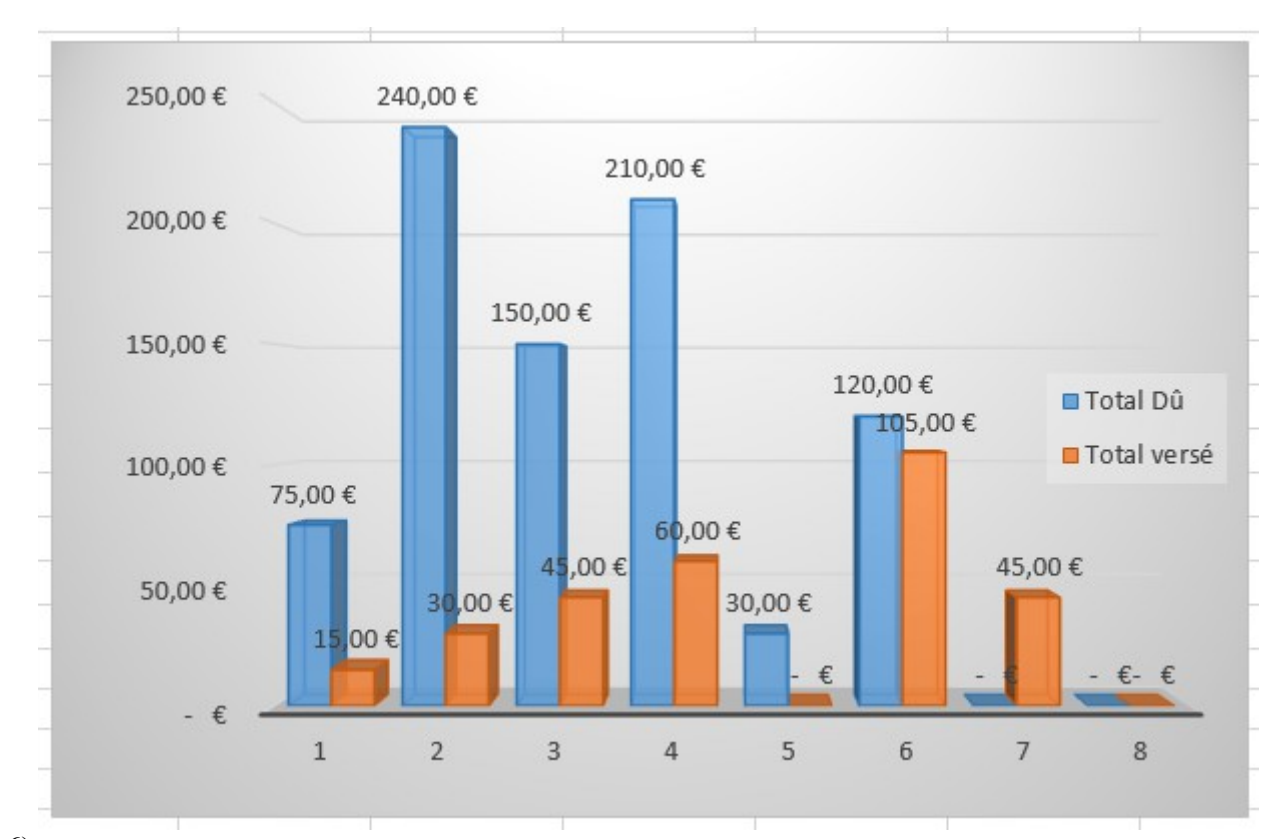

6)

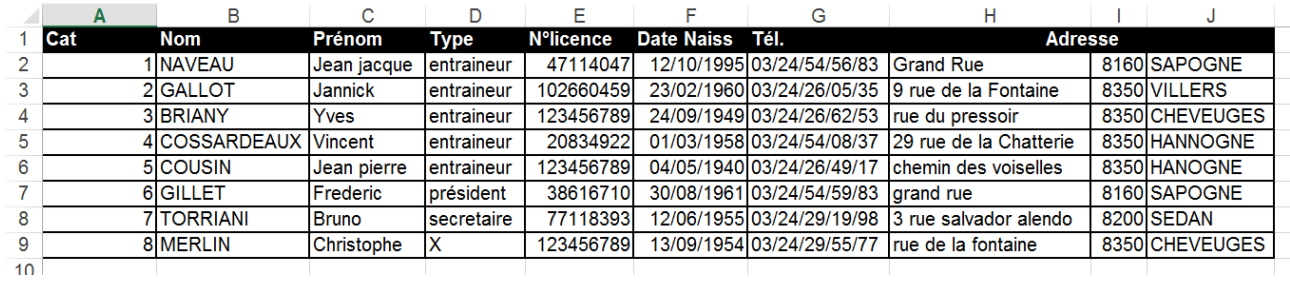

7)

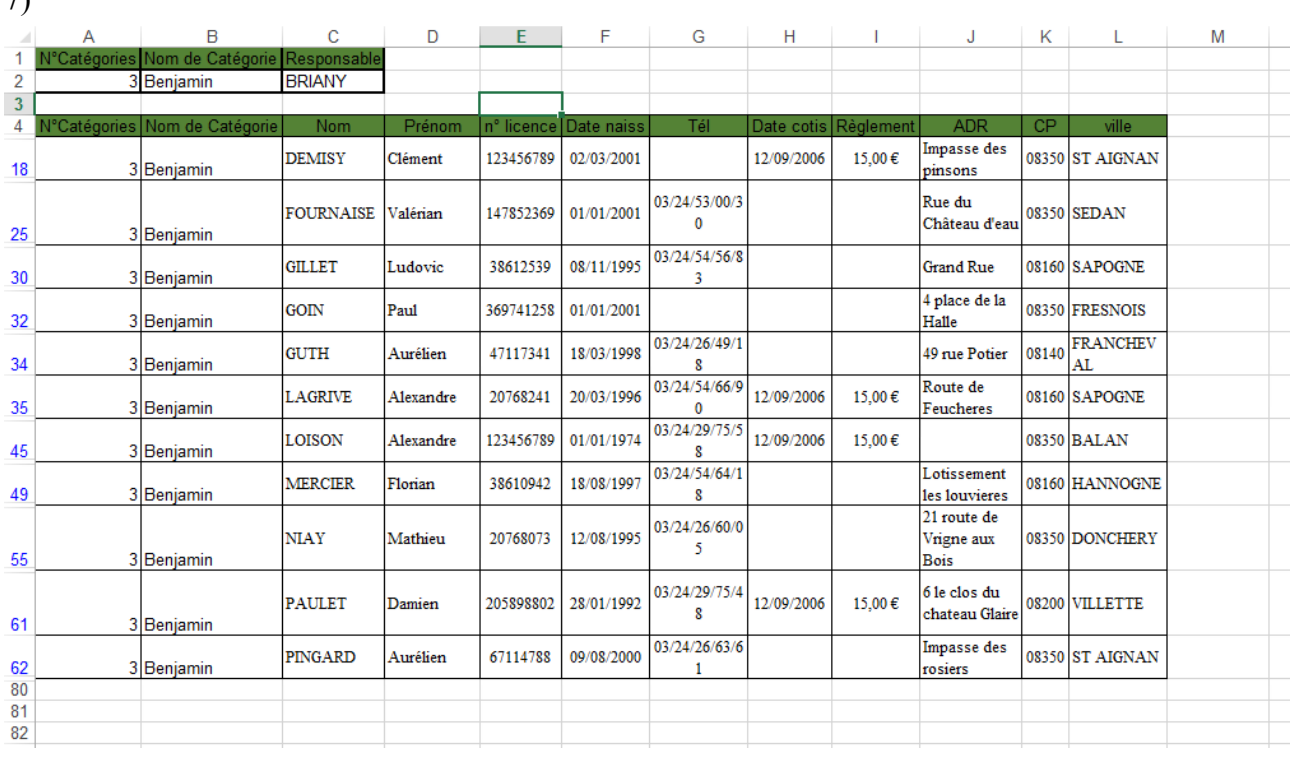